# **Understand how to Backup and Restore Configuration Files**

## **Contents**

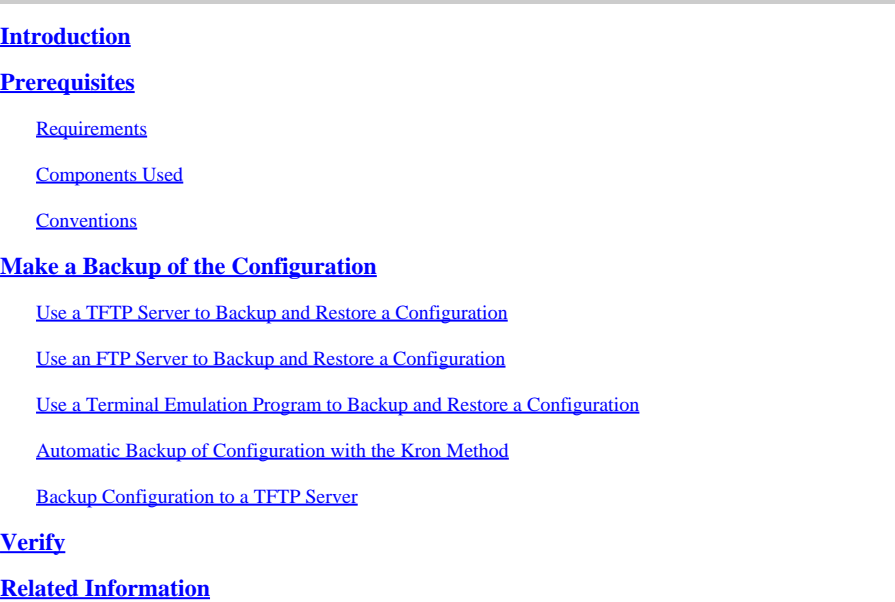

### <span id="page-0-0"></span>**Introduction**

This document describes how to migrate a configuration from a current router to a new router.

# <span id="page-0-1"></span>**Prerequisites**

### <span id="page-0-2"></span>**Requirements**

Cisco recommends that you have knowledge of these topics and have the required accesses:

strong

- Access to a Trivial File Transfer Protocol (TFTP) or File Transfer Protocol (FTP) server.
- Connectivity Routers must be able to access the FTP or TFTP server. Use the **ping** command to verify connectivity.

### <span id="page-0-3"></span>**Components Used**

This document is not restricted to specific software and hardware versions.

The information in this document was created from the devices in a specific lab environment. All of the devices used in this document started with a cleared (default) configuration. If your network is live, ensure that you understand the potential impact of any command.

### <span id="page-0-4"></span>**Conventions**

<span id="page-1-0"></span>Refer to [Cisco Technical Tips Conventions f](https://www.cisco.com/c/en/us/support/docs/dial-access/asynchronous-connections/17016-techtip-conventions.html)or more information on document conventions.

### **Make a Backup of the Configuration**

There are several methods to choose from in order to back up and restore a configuration:

- [Use a TFTP server](https://www.cisco.com/c/en/us/support/docs/ios-nx-os-software/ios-software-releases-122-mainline/46741-backup-config.html#tftp)
- [Use an FTP server](https://www.cisco.com/c/en/us/support/docs/ios-nx-os-software/ios-software-releases-122-mainline/46741-backup-config.html#ftp)
- [Use a Terminal Emulation Program](https://www.cisco.com/c/en/us/support/docs/ios-nx-os-software/ios-software-releases-122-mainline/46741-backup-config.html#em-prog)
- [Automatic Backup of Configuration with the Kron Method](https://www.cisco.com/c/en/us/support/docs/ios-nx-os-software/ios-software-releases-122-mainline/46741-backup-config.html#ab)
- [Backup Configuration to a TFTP Server](https://www.cisco.com/c/en/us/support/docs/ios-nx-os-software/ios-software-releases-122-mainline/46741-backup-config.html#bcb)

#### <span id="page-1-1"></span>**Use a TFTP Server to Backup and Restore a Configuration**

This is a step-by-step approach to copy a configuration from a router to a TFTP server, and back to another router. Before you proceed with this method, make sure you have a TFTP server on the network to which you have IP connectivity.

At the Router> prompt, issue the **enable** command, and provide the required password when 1. prompted.

The prompt changes to Router#, which indicates that the router is now in privileged mode.

2. Copy this configuration file to the TFTP server:

```
<#root>
CF<sub>2#</sub>copy running-config tftp:
Address or name of remote host []?
10.104.207.171
Destination filename [ce_2-confg]?
backup_cfg_for_my_router
!!
1030 bytes copied in 2.489 secs (395 bytes/sec)
CF<sub>2#</sub>
```
3. Open the configuration file with a text editor. Search for and remove any line that starts with AAA.

**Note:** This step is to remove any security commands that can lock you out of the router.

4. Copy the configuration file from the TFTP server to a new router in privileged (enable) mode which has a basic configuration.

```
<#root>
Router#
copy tftp: running-config
Address or name of remote host []?
10.104.207.171
Source filename []?
backup_cfg_for_my_router
Destination filename [running-config]?
Accessing tftp://10.66.64.10/backup_cfg_for_my_router...
Loading backup_cfg_for_router from 10.104.207.171 (via FastEthernet0/0): !
[OK - 1030 bytes]
1030 bytes copied in 9.612 secs (107 bytes/sec)
CE_2#
```
#### <span id="page-2-0"></span>**Use an FTP Server to Backup and Restore a Configuration**

In this procedure, an FTP server can be used in place of a TFTP server.

At the Router> prompt, issue the **enable** command, and provide the required password when 1. prompted.

The prompt changes to Router#, which indicates that the router is now in privileged mode.

2. Configure the FTP username and password.

```
<#root>
CE_2#
configure terminal
CE_2(config)#
ip ftp username cisco
CE_2(config)#
ip ftp password cisco123
CE_2(config)#
end
CE_2#
```
3. Copy the configuration to the FTP server.

<#root>

```
CF<sub>2#</sub>copy running-config ftp:
Address or name of remote host []?
10.66.64.10
Destination filename [ce 2-confg]?
backup_cfg_for_router
Writing backup_cfg_for_router !
1030 bytes copied in 3.341 secs (308 bytes/sec)
CE_2#
```
Open the configuration file with a text editor. Search for and remove any line that starts with AAA. 4.

**Note**: This step is to remove any security commands that can lock you out of the router.

5. Copy the configuration file from the FTP server to a router in privileged (enable) mode which has a basic configuration.

```
<#root>
Router#
copy ftp: running-config
Address or name of remote host [10.66.64.10]?
Source filename [backup cfg for router]?
Destination filename [running-config]?
Accessing ftp://10.66.64.10/backup_cfg_for_router...
Loading backup_cfg_for_router !
[OK - 1030/4096 bytes]
1030 bytes copied in 13.213 secs (78 bytes/sec)
CE_2#
```
### <span id="page-3-0"></span>**Use a Terminal Emulation Program to Backup and Restore a Configuration**

A terminal emulation program can be used to back up and restore a configuration. This is a description of the procedure with Microsoft HyperTerminal Emulation software, but you can use the concept and this example with the Terminal Emulation software of your preference:

- 1. If the configuration needs to be copied from another router, connect to that router through the console or Telnet.
- 2. At the Router> prompt, issue the **enable** command, and provide the required password when prompted.

The prompt changes to Router#, which indicates that the router is now in privileged mode.

3. Issue the **terminal length 0** command in order to force the router to return the entire response at once, rather than one screen at a time.

This allows you to capture the configuration without extraneous --more-- prompts generated when the router responds one screen at a time.

4. On the HyperTerminal menu, choose Transfer > Capture Text.

The Capture Text window appears.

- 5. Name this file config.txt.
- 6. Click **Start** in order to dismiss the Capture Text window and begin the capture.
- 7. Issue the show running-config command and allow time for the router to complete its response. You can see:

Building configuration...

followed by the configuration.

- 8. On the HyperTerminal menu, choose Transfer > Capture Text > Stop in order to end the screen capture.
- 9. Open the config.txt file you created in any text editor, such as Notepad or WordPad.
- 10. Search for and remove any line that starts with AAA.

**Note:** This step is to remove any security commands that can lock you out of the router.

- 11. Save the file.
- 12. Connect to the router that needs the configuration.
- 13. Open the config.txt file.
- 14. Highlight the entire contents of the config.txt file.

To do this, highlight the entire contents with your left mouse button. Alternatively, if you use Notepad, you can choose **Edit > Select All** from the menu.

15. Copy the selected text to the Windows clipboard.

You can either choose **Edit > Copy** from the text editor menu or hold down the **CTRL** key and simultaneously press the **C** key in order to perform the copy.

- 16. Switch to the HyperTerminal window and issue the **configure terminal** command at the Router# prompt. Then press **Enter** .
- 17. Paste the configuration file into the router with **Edit > Paste to Host** on the HyperTerminal menu.
- After the configuration has finished pasting and the router brings you back to the configuration 18. prompt, issue the **copy running-config startup-config** command in order to write the configuration into memory.

19. Issue the **exit** command in order to return to the Router# prompt.

#### <span id="page-5-0"></span>**Automatic Backup of Configuration with the Kron Method**

In order to get a router to copy the running-config to startup-config, for example every Sunday at 23:00, complete these steps:

**Create a kron policy list**—This is the script that lists what commands the router must run at the 1. scheduled time.

<#root> Router(config)# **kron policy-list SaveConfig** Router(config-kron-policy)# **cli write** Router(config-kron-policy)# **exit**

- CLI—Specifies EXEC CLI commands within a Command Scheduler policy list.
- Policy-list—Specifies the policy list associated with a Command Scheduler occurrence.

**Note**: The reason why **write** was used rather than **copy running-config startup-config** is because kron does not support interactive prompts and the **copy running-config startup-config** command requires interaction. It is important to remember this when you create commands. Also, note that kron does not support configuration commands.

2. Create a kron occurrence—This informs the router when and how often the policy must run.

```
<#root>
Router(config)#
kron occurrence SaveConfigSchedule at 23:00 Sun recurring
Router(config-kron-occurrence)#
policy-list SaveConfig
```
- SaveConfigSchedule—This is the name of occurrence. Length of occurrence-name is from 1 to 31 characters. If the occurrence-name is new, an occurrence structure can be created. If the occurrence-name is not new, the current occurrence can be edited.
- at—Identifies that the occurrence is to run at a specified calendar date and time.
- recurring—Identifies that the occurrence is to run on a recurring basis.

3. Verify the kron configuration with the show command.

```
<#root>
Router#
show kron schedule
Kron Occurrence Schedule
SaveConfigSchedule
inactive
, can run again in 1 days 12:37:47 at 23:00 on Sun
```
- Inactive—Means that kron is not running the command(s) at present.
- Active—Means that kron is running the current command(s).

```
<#root>
Router#
show running-configuration
kron occurrence SaveConfigSchedule at 23:00 Sun recurring
policy-list SaveConfig
kron policy-list SaveConfig
cli write
```
#### <span id="page-6-0"></span>**Backup Configuration to a TFTP Server**

This example is to save the current config to a TFTP server (10.1.1.1) every Sunday at 23:00:

```
<#root>
Router(config)#
kron policy-list Backup
Router(config-kron-policy)#
cli show run | redirect
tftp://10.1.1.1/test.cfg
Router(config-kron-policy)#
exit
!
Router(config)#
kron occurrence Backup at 23:00 Sun recurring
```

```
Router(config-kron-occurrence)#
policy-list Backup
```
# <span id="page-7-0"></span>**Verify**

Use the **show running-config** command to confirm that the configuration file has been copied to the destination router.

# <span id="page-7-1"></span>**Related Information**

• **[Cisco Technical Support & Downloads](https://www.cisco.com/c/en/us/support/index.html?referring_site=bodynav)**